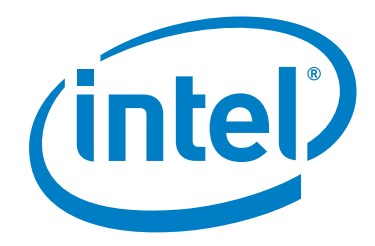

# **Intel® QuickAssist Technology Software for Linux\***

**Getting Started Guide**

*June 2018*

Document Number: 336212-003

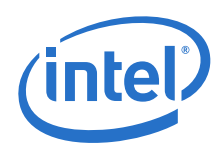

You may not use or facilitate the use of this document in connection with any infringement or other legal analysis concerning Intel products described herein. You agree to grant Intel a non-exclusive, royalty-free license to any patent claim thereafter drafted which includes subject matter disclosed herein.

No license (express or implied, by estoppel or otherwise) to any intellectual property rights is granted by this document.

All information provided here is subject to change without notice. Contact your Intel representative to obtain the latest Intel product specifications and roadmaps.

The products described may contain design defects or errors known as errata which may cause the product to deviate from published specifications.<br>Current characterized errata are available on request.

[Copies of documents which have an order number and are referenced in this document may be obtained by calling 1-800-548-4725 or by visiting: h](http://www.intel.com/design/literature.htm)ttp:/ /www.intel.com/design/literature.htm.

Intel technologies' features and benefits depend on system configuration and may require enabled hardware, software or service activation. Learn more<br>at<http://www.intel.com/>or from the OEM or retailer.

No computer system can be absolutely secure.

Intel, Intel Atom, Xeon, and the Intel logo are trademarks of Intel Corporation in the U.S. and/or other countries.

\*Other names and brands may be claimed as the property of others.

Copyright © 2018, Intel Corporation. All rights reserved.

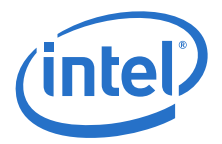

## **Contents**

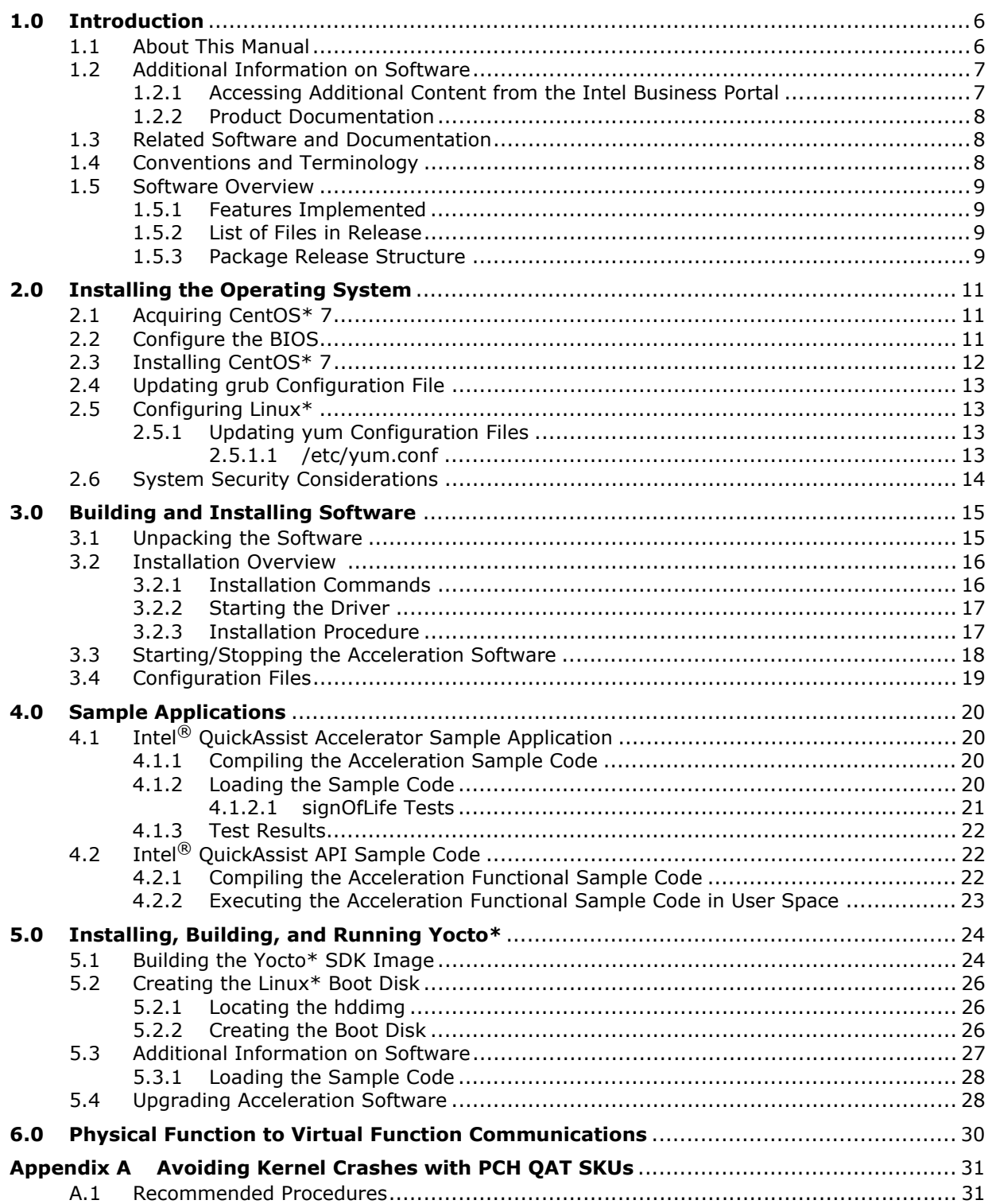

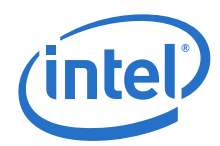

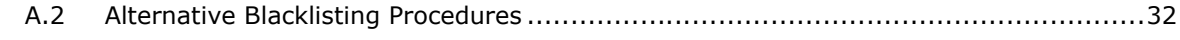

## **Tables**

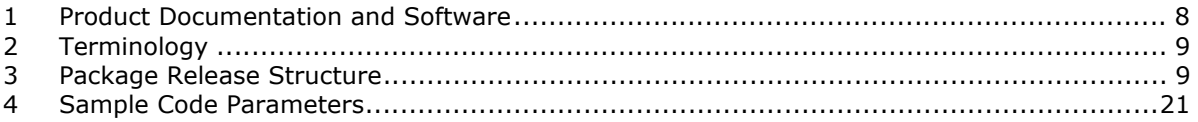

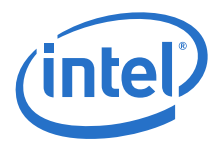

## **Revision History**

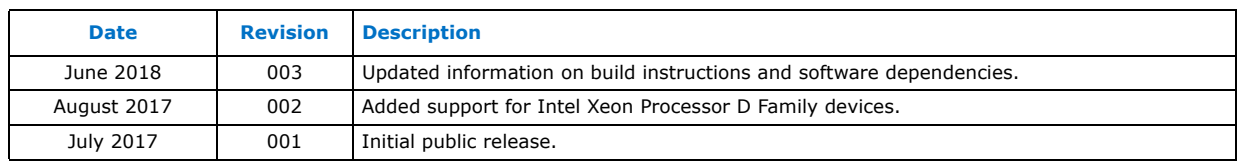

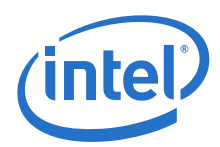

## <span id="page-5-0"></span>**1.0 Introduction**

## <span id="page-5-1"></span>**1.1 About This Manual**

This getting started guide documents the instructions to obtain, build, install and exercise the Intel® QuickAssist Technology Software for Hardware Version 1.7 package. Additionally, this document includes brief instructions on configuring the supported development board.

*Note:* The software described in this document relates to a platform that pairs the Intel<sup>®</sup> C62x Chipset (also known as Platform Controller Hub, or PCH) with Intel<sup>®</sup> Xeon<sup>®</sup> Processor D Family System-on-a Chip (SoC) or Intel Atom® C3000 Processor Product Family SoC. While the bulk of the software relates to the PCH or SoC, some components such as the embedded drivers are platform-specific.

In this document, for convenience:

- *Software package* is used as a generic term for the Intel® QuickAssist Technology Software for Hardware Version 1.7 package.
- *Acceleration drivers* is used as a generic term for the software that allows the Intel® QuickAssist Software Library APIs to access the Intel® QuickAssist Accelerator(s) integrated in the PCH and SoC.
- *Note:* The software package also works on the Intel® Communications Chipset 8925 to 8955 Series.

Sections specific to all covered products include:

- [Section 2.0, "Installing the Operating System" on page 11](#page-10-0)
- [Section 3.0, "Building and Installing Software" on page 15](#page-14-0)
- [Section 4.0, "Sample Applications" on page 20](#page-19-0)

Sections specific to the Intel Atom® C3000 Processor Product Family SoC include:

• [Section 5.0, "Installing, Building, and Running Yocto\\*" on page 24](#page-23-0)

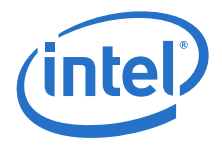

## <span id="page-6-0"></span>**1.2 Additional Information on Software**

The software release package for Linux\* has been validated with CentOS\* 7  $x86$  64. It has also been validated with Yocto\* for the Intel Atom® Processor 3000 SoC.

Collateral can be found on https://01.org/intel-quickassist-technology

### <span id="page-6-1"></span>**1.2.1 Accessing Additional Content from the Intel Business Portal**

- 1. In a web browser, go to [www.intel.com/ibl.](www.intel.com/ibl)
- 2. Enter your login ID in the **Login ID** box. Check **Remember my login ID** only if you are not using a shared computer. Click **Submit**.
	- *Note:* To acquire a new Intel Business Portal account, please contact your Intel Field Sales Representative.
- 3. Enter your password in the **Password** box. Click **Submit**.

#### **For the Intel® C62x Chipset PCH**:

4. Within the design kit categories, under the **Platform & Solutions** heading, click **Server and Workstation**. Under the **Products** heading, click **Server and Workstation Platforms Codenamed Purley, including Skylake Server and Cannonlake Server processors, with Lewisburg PCH** then, under the Associated Collateral Lists heading, click **Server and Workstation Platforms: Purley - Lewisburg Chipset Intel QuickAssist Technology Software.**

#### **For the Intel Atom® Processor 3000 SoC:**

- Within the Design Kit Categories, under the **Platform & Solutions** heading, click **Embedded**.
- Under the **Pre-Launch Products** heading, click **Embedded Platform Code Named Denverton-NS**. Under the **Associated Collateral Lists** heading, click **Microserver Platform Code Named Harrisonville - Denverton and Denverton-NS Intel QuickAssist Technology Software**.

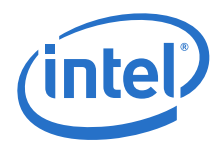

## <span id="page-7-0"></span>**1.2.2 Product Documentation**

[Table 1](#page-7-3) lists the documentation supporting this release. All documents can be accessed as described in [Section 1.2.1, "Accessing Additional Content from the Intel Business](#page-6-1)  [Portal".](#page-6-1)

#### <span id="page-7-3"></span>**Table 1. Product Documentation and Software**

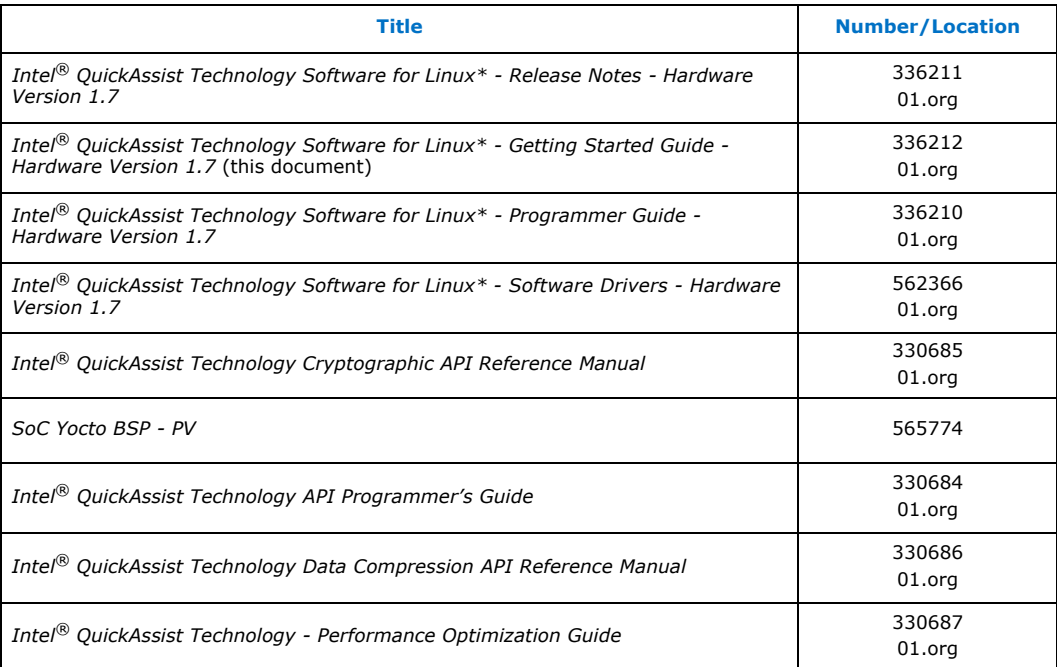

## <span id="page-7-1"></span>**1.3 Related Software and Documentation**

Refer to the Development Kit User Guide for your hardware for additional information on the development board including board layout, components, connectors, jumpers, headers, power and environmental requirements, and pre-boot firmware.

Follow the directions in [Section 1.2.1, "Accessing Additional Content from the Intel](#page-6-1)  [Business Portal"](#page-6-1) to locate this collateral.

## <span id="page-7-2"></span>**1.4 Conventions and Terminology**

The following conventions are used in this manual:

- Courier font code examples, command line entries, API names, parameters, filenames, directory paths, and executables
- **Bold** text graphical user interface entries and buttons
- *Italic* text key terms and publication titles

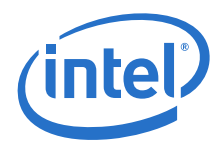

The following terms and acronyms are used in this manual:

#### <span id="page-8-4"></span>**Table 2. Terminology**

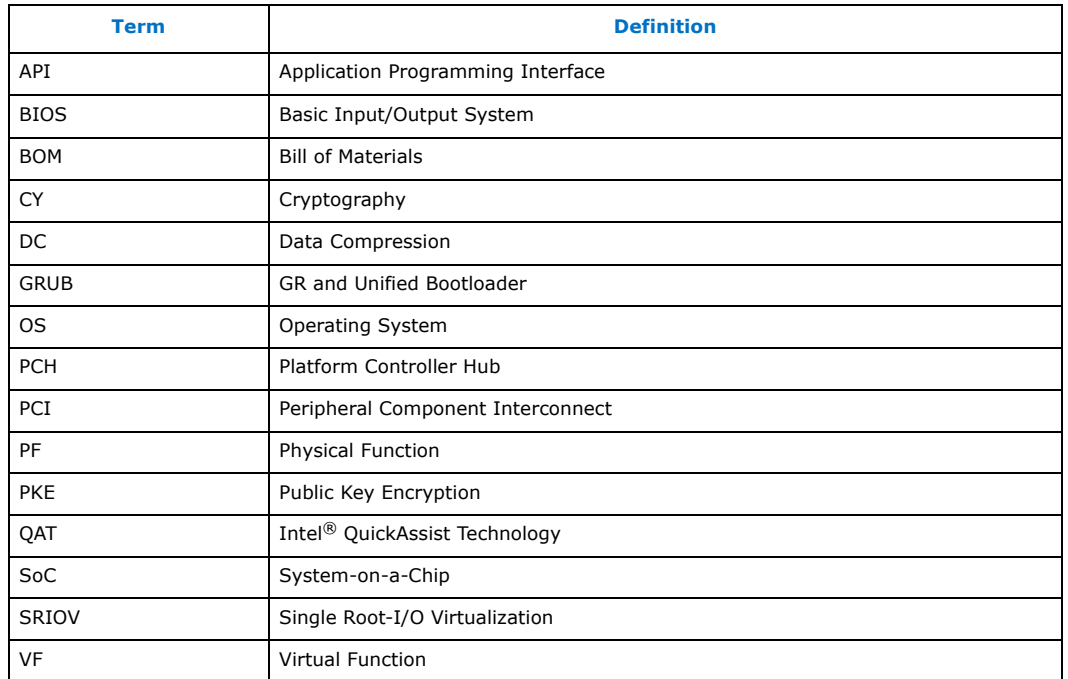

## <span id="page-8-0"></span>**1.5 Software Overview**

The software is described in the following topics:

- [Section 1.5.1, "Features Implemented" on page 9](#page-8-1)
- [Section 1.5.2, "List of Files in Release" on page 9](#page-8-2)
- [Section 1.5.3, "Package Release Structure" on page 9](#page-8-3)

#### <span id="page-8-1"></span>**1.5.1 Features Implemented**

*Note:* For feature details and limitations, if any, refer to the release notes.

#### <span id="page-8-2"></span>**1.5.2 List of Files in Release**

A Bill of Materials (BOM) is included as a text file in the software package(s).

#### <span id="page-8-3"></span>**1.5.3 Package Release Structure**

After unpacking the tar file, the directory should contain:

#### <span id="page-8-5"></span>**Table 3. Package Release Structure**

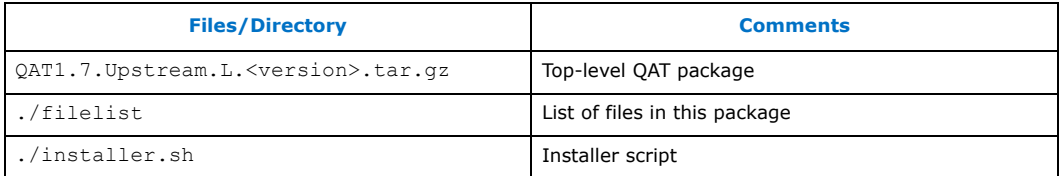

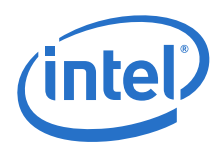

#### **Table 3. Package Release Structure**

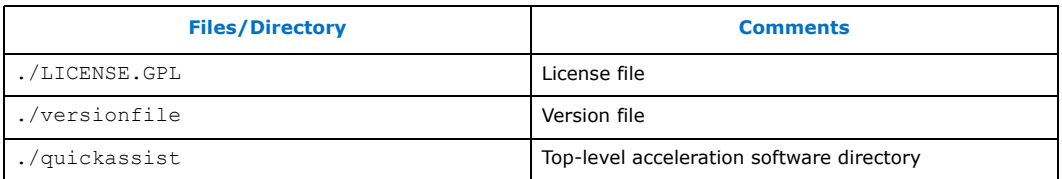

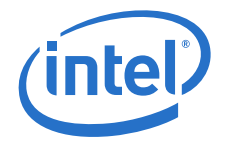

## <span id="page-10-0"></span>**2.0 Installing the Operating System**

The section describes the process of obtaining, installing, and configuring the operating system (OS) on the development board.

Although this document describes how to install and configure CentOS $*7$ , Intel<sup>®</sup> QuickAssist Technology can work with other Linux\* distributions, such as Ubuntu\* and Fedora\*. Refer to notes in [Section 3.2.1](#page-15-1) for specific installation commands.

## <span id="page-10-1"></span>**2.1 Acquiring CentOS\* 7**

*Note:* CentOS\* 7 is based on Red Hat Enterprise Linux\* 7.3 (or later) and may also be referred to as CentOS 7.3. In general, using the latest version of CentOS 6 or CentOS 7 is recommended, though it is possible that changes to the Linux kernel in the most recent versions may break some functionality for particular releases.

> CentOS 7 is a Linux distribution built on free and open source software. The software package from Intel does not include a distribution of CentOS or any other Linux variant. The software package includes Linux device driver source developed by Intel.

CentOS 7 x86\_64 can be obtained from: [https://www.centos.org/download.](https://www.centos.org/download)

*Note:* This document is written with the CentOS 7 DVD Install Media in mind. Using any Live Media versions is not recommended.

## <span id="page-10-2"></span>**2.2 Configure the BIOS**

Update to the latest stable BIOS for your platform.

If the performance achieved from the acceleration software is not meeting the advertised capability, some BIOS changes (or other changes) may be required:

- Set the links to train to the highest possible speed, e.g., PCIe\* Gen3 instead of PCIe Gen2 or Gen1.
- Ensure that the link has trained to the expected width, e.g., x8 or x16.
- Disable some CPU power-saving features.

Performance numbers matching the expected performance may not be achievable for all platform configurations or with the default configuration files. See the *Intel® QuickAssist Technology - Performance Optimization Guide* ([Table 1](#page-7-3)) for more information on achieving best performance.

In the BIOS setup, set the first boot device to be the DVD-ROM drive and the second boot device to be the drive on which CentOS\* 7 is to be installed.

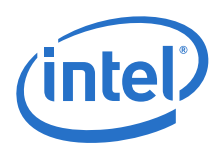

## <span id="page-11-0"></span>**2.3 Installing CentOS\* 7**

*Note:* If you encounter issues installing the operating system, refer to [Appendix A, "Avoiding](#page-30-0)" [Kernel Crashes with PCH QAT SKUs"](#page-30-0) for a possible resolution.

> For complete additional (and non-standard) CentOS\* installation instructions, refer to the online installation guide at:

https://wiki.centos.org/HowTos

This section contains basic installation instructions. For the purposes of this getting started guide, it is assumed that the installation is from a DVD image.

- *Note:* If the hard drive already has an operating system, some of the following steps may be slightly different.
	- 1. When the development board starts, it should begin booting from the CentOS 7 installation disc. If not, verify the Boot Order settings described in [Section 2.2,](#page-10-2) ["Configure the BIOS" on page 11.](#page-10-2)
	- 2. At the welcome prompt, select **Test this Media & Install CentOS 7** and click **Enter**.
	- 3. Select **OK** to begin testing the installation media.

#### *Note:* It is recommended that the CentOS 7 installation disc is verified prior to an installation of the OS.

- 4. After verifying the CentOS 7 installation disc(s), the graphical portion of the installation is loaded. Click **Next** to continue the installation process.
- 5. Update **DATE & TIME** options if required, including the time zone, network time (if desired).
- 6. **SOFTWARE SELECTION**. For the best evaluation experience and to avoid any build issues with the acceleration software package, it is recommended to select "Development and Creative Workstation" as the "Base Environment". Select the following "Add-Ons for Selected Environment" as well: "Additional Development", "Development Tools", and "Platform Development". Also select "Virtualization Hypervisor" if virtualization is required (and supported by the acceleration software package).
- 7. Select **INSTALLATION DESTINATION**. If the correct target device is not selected, select it. Click Done.
- 8. Select **NETWORK & HOST NAME**. In most cases, changing the Ethernet connection from "OFF" to "ON" is desired. Also set the Host name, if required. Click **Done**. Ensure DHCP is selected.
- 9. Once all items on the **INSTALLATION SUMMARY** are configured, select **Begin Installation**.
- 10. Set the root password and create a user. When creating a user, select "Make this user administrator" to enable sudo. Select **Done** and wait for the installation to complete.
- 11. When the installation completes, the install DVD should be ejected. Remove the DVD and select **Reboot** when prompted.
- *Note:* If you encounter issues booting after installing the operating system, refer to [Appendix A,](#page-30-0) ["Avoiding Kernel Crashes with PCH QAT SKUs"](#page-30-0) for a possible resolution.

When the installation completes, continue with Section 2.4, "Updating grub [Configuration File" on page 13](#page-12-0).

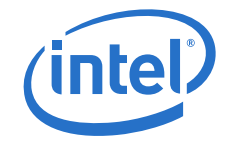

## <span id="page-12-0"></span>**2.4 Updating grub Configuration File**

This section contains instructions on updating the grub configuration file.

*Note:* Root access is required to make grub changes.

If the acceleration software will be used with a virtualized (SRIOV) environment (if supported by the acceleration software package), update grub to add intel iommu=on to the boot options, using the following quide:

https://access.redhat.com/documentation/en-us/red\_hat\_enterprise\_linux/7/html/ system\_administrators\_guide/ch-working\_with\_the\_grub\_2\_boot\_loader

Consult the following document for more information on using the acceleration software in a virtualized environment: *Using Intel®Virtualization Technology (Intel® VT) with Intel® QuickAssist Technology Application Note* (see [Section 1.2.2, "Product](#page-7-0)  [Documentation" on page 8](#page-7-0)).

Using the boot flag intel iommu=on prevents using the OAT physical function (PF) on the host. To use Intel<sup>®</sup> QAT on the host with this flag, refer to the virtualization app note cited above for the instructions to use QAT virtual functions (VFs) on the host.

## <span id="page-12-1"></span>**2.5 Configuring Linux\***

Once the operating system is installed, a few configuration items may need to be completed, such as updating the yum configuration files. This section describes these items.

### <span id="page-12-2"></span>**2.5.1 Updating yum Configuration Files**

yum is an application that can be used to perform operating system updates. To use yum in a corporate network, the following change may be required.

#### <span id="page-12-3"></span>**2.5.1.1 /etc/yum.conf**

If the system needs to connect to internet through a corporate firewall, yum needs to be updated to use the proxy server. Add a line similar to the following in the /etc/ yum.conf file. The line can be added to the end of the file. Contact your network administrator for details on the proxy server.

proxy=http://<proxy\_server:portnum>

where <proxy server: portnum> is replaced with your server information.

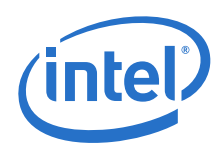

## <span id="page-13-0"></span>**2.6 System Security Considerations**

This section contains a high-level list of system security topics. Specific OS/filesystem topics are outside of the scope of this document. For more information, see the programmer guide for your platform, specifically the Secure Architecture Considerations section.

Securing your operating system is critical. Consider the following items:

- *Note:* This is not an exhaustive list.
	- Employ effective security policies and tools; for instance, SELinux is configured correctly and is active.
	- Run and configure the firewall(s).
	- Prevent privilege escalation at boot (including recovery mode); for instance, set a grub password. Additional details are described below.
	- Remove unnecessary software packages.
	- Patch software in a timely manner.
	- Monitor the system and the network.
	- Configure and disable remote access, as appropriate.
	- Disable network boot.
	- Require secure passwords.
	- Encrypt files, up to full-disk encryption.
	- Ensure physical security of the system and the network.
	- Use mlock to prevent swapping sensitive variables from RAM to disk.
	- Zero out sensitive variables in RAM.

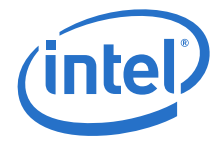

## <span id="page-14-0"></span>**3.0 Building and Installing Software**

This chapter provides details on building and installing the software on the development kit.

## <span id="page-14-1"></span>**3.1 Unpacking the Software**

The software package comes in the form of a tarball. See [Section 1.2.1, "Accessing](#page-6-1)  [Additional Content from the Intel Business Portal"](#page-6-1) for the software location.

The instructions in this document assume that you have super user privileges.

 $#$  su <enter password for root>

- 1. Create a working directory for the software. This directory can be user defined, but for the purposes of this document, a recommendation is provided.
	- # mkdir /QAT # cd /QAT
- *Note:* In this document, the working directory is assumed to be /QAT. This directory is the ICP\_ROOT.
	- 2. Transfer the tarball to the development board using any preferred method, for example USB memory stick, CDROM, or network transfer in the /QAT directory. Unpack the tarball using the following command:
		- # tar -zxof <QAT tarball name>
	- 3. Restricting access to the files is recommended:

# chmod -R o-rwx \*

**Result:** The package is unpacked and the installation script and other items are created in the /QAT directory. See [Section 1.5.3, "Package Release Structure" on](#page-8-3)  [page 9.](#page-8-3)

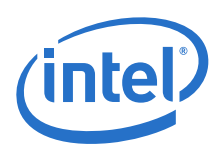

## <span id="page-15-0"></span>**3.2 Installation Overview**

The installation procedure handles a number of tasks that would otherwise have to be done manually, including the following:

- Create the shared object (.so) files by building the source code.
- Copy the shared object (.so) files to the right directory (e.g.,  $/$ lib or  $/$ lib64).
- Build adf ctl and copy it to the right directories (\$ICP\_ROOT/build and /usr/ sbin).
- Copy the config files to /etc.
- Copy the firmware files to  $\lambda$ lib/firmware.
- Copy the modules to the appropriate kernel source directory for loading by qat\_service.
- Start the qat\_service, which inserts the appropriate modules as required and runs adf ctl to bring up the devices.
- Set up the gat service to run on future boots (copy to  $/$ etc $/$ init.d, run chkconfig to add the service).

On recent Linux\* kernels, there is an upstreamed version of the Intel<sup>®</sup> QuickAssist Technology driver, and it will interfere with the loading of the driver included with the software package assumed in this document. The  $qat$  service accounts for this by removing the upstreamed kernel modules, but if  $qat$  service is not used, errors may be displayed when trying to load the driver.

### <span id="page-15-1"></span>**3.2.1 Installation Commands**

*Note:* If the OS was not installed with the correct software packages (see [Section 2.3,](#page-11-0)  ["Installing CentOS\\* 7" on page 12\)](#page-11-0), build error messages appear during the acceleration install. If CentOS was not installed correctly, reinstall the OS and select the correct **SOFTWARE SELECTION** option as described in [Section 2.3, "Installing](#page-11-0)  [CentOS\\* 7" on page 12,](#page-11-0) or run the following commands:

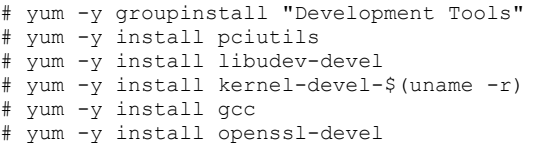

*Note:* If you are installing Ubuntu\*, run these commands instead:

```
apt-get update
apt-get install pciutils-dev
```
*Note:* If you are installing a recent distribution of Fedora\*, run these commands instead:

dnf groupinstall "Development Tools" dnf install gcc-c++ dnf install systemd-devel dnf install kernel-devel-`uname -r` dnf install elfutils-devel dnf install openssl-devel

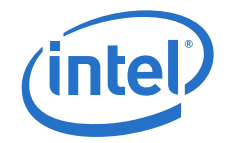

## <span id="page-16-0"></span>**3.2.2 Starting the Driver**

To start the driver, use the qat\_service, or rmmod the upstreamed modules (qat  $*$ intel  $q$ at) and insert the modules built with the software package assumed in this document before starting the driver.

The acceleration software package supports the standard Linux software installation process.

```
# ./configure [OPTION]... [VAR=VALUE]
# make
# make install
```
Run the following command to see the list of available options:

- # ./configure --help
- *Note:* If you are installing an Intel® C629 Series Chipset or any QAT device that does not support Public Key Encryption (PKE), enter the following configuration option:

# ./configure --enable-icp-dc-sym-only

This option enables the data compression and symmetric code services and disables cryptographic services.

#### <span id="page-16-1"></span>**3.2.3 Installation Procedure**

When installing acceleration software on a system that had a previous or modified version of the acceleration software installed, it is strongly recommended to uninstall the previous acceleration software first, using make uninstall in the acceleration software package.

1. Open a Terminal Window and switch to superuser.

```
# su
<enter root password>
# cd /QAT
```
2. Enter the following commands to build and install the acceleration software and sample code using default options:

```
# ./configure
# make install
# make samples-install
```
*Note:* To build 64-bit kernel components and 32-bit user-space components, run the make install command with the following build parameter:

# make ICP ARCH USER=i686 install

- *Note:* After building/installing the acceleration software, secure the build output files by either deleting them or setting permissions according to your needs.
- *Note:* The messages "Can't read private key" can be safely ignored. These are generated because the modules are not signed by the private key of OS distribution.
	- 3. After installing the Acceleration Software, it is recommended to verify that the acceleration software kernel object is loaded and ready to use.
		- # lsmod | grep qa

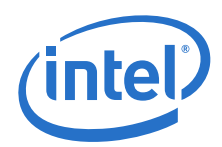

Depending on the specific hardware present, this command returns something similar to the following:

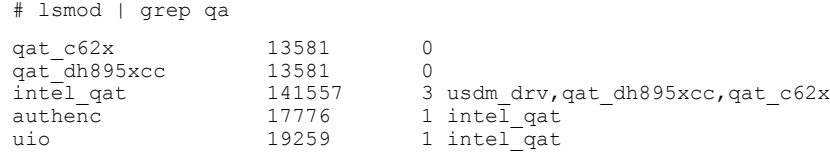

Not all modules are required, depending on the specific hardware present.

If the acceleration software is not installed, all of these modules are typically not present.

Applications need to make use of the static library (libqat.a) or the shared object (libqat\_s.so). If the installation procedure described in this chapter is not used, the shared object needs to be copied manually, or other steps (e.g., setting LD LIBRARY PATH) need to be taken to link to this file.

It is a good idea to check /var/log/messages or dmesg to make sure that the acceleration service started. Warning messages related to Invalid core affinity can be addressed by modifying the configuration files so that no core numbers are referenced beyond the core count of the system. See [Section 3.4, "Configuration Files"](#page-18-0)  [on page 19](#page-18-0) for more detail.

Once the installation/building is complete, proceed to [Section 4.0, "Sample](#page-19-0)  [Applications" on page 20](#page-19-0) to execute applications that exercise the software.

## <span id="page-17-0"></span>**3.3 Starting/Stopping the Acceleration Software**

When the acceleration software is installed, a script file titled  $qat$  service is installed in the /etc/init.d directory.

The script file can be used to start and stop the acceleration software. To start the software, issue the following command:

# service qat\_service start

- 
- *Note:* If the service qat service start command fails, verify the following:
	- Software is installed.
	- Acceleration software is already running.
	- For the Platform Controller Hub, verify the device is enumerated properly using the lspci command:

# lspci -d 8086:37c8

- For the Intel Atom $^\circledR$  C3000 Processor SoC, verify the device is enumerated properly using the lspci command:
	- # lspci -d 8086:19e2
- For the Intel<sup>®</sup> Xeon<sup>®</sup> Processor D Family SoC, verify the device is enumerated properly using the lspci command:

# lspci -d 8086:6f54

To stop the software, issue the following command:

```
# service qat_service stop
```
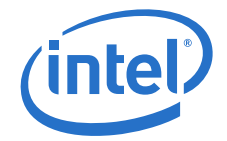

To stop the software and remove the kernel driver, issue the following command:

# service qat service shutdown

When the acceleration software is installed, it is set to load automatically when the operating system loads.

## <span id="page-18-0"></span>**3.4 Configuration Files**

When the Acceleration software loads, it is configured based on settings in the platform-specific configuration files. The configuration files are in the  $\ell$ <sub>etc</sub> directory. Specifically:

- The name of the first configuration file for Intel<sup>®</sup> Communications Chipset 8925 to 8955 Series devices is dh895xcc\_dev0.conf.
- The first configuration file for the Platform Controller Hub is  $c6xx$  dev0.conf.
- The first configuration file for Intel Atom $^{\circledR}$  C3000 Processor SoC is c3xxx\_dev0.conf.
- The first configuration file for Intel  $^{\circledR}$  Xeon $^{\circledR}$  Processor D SoC is d15xx\_dev0.conf.
- *Note:* If more than one device of a given type is present, its name includes 'dev1', 'dev2', etc.

The files are processed when the system boots. If changes are made to the configuration file, the Acceleration software must be stopped and restarted for the changes to take effect. Refer to [Section 3.2.3, "Installation Procedure" on page 17](#page-16-1) for detailed instructions.

The software package includes multiple types of platform-specific configuration files. Depending on your installation options and SKU, a valid configuration file is copied to the /etc directory. If your system has more than one type of hardware device or SKU, verify that the correct configuration files were copied.

*Note:* The software package has been validated with the default configuration files. Changes to the configuration files could have adverse effects.

> Refer to the Programmer's Guide for your platform for additional information on the configuration files.

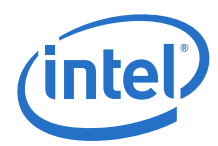

## <span id="page-19-0"></span>**4.0 Sample Applications**

This section describes the sample code that can be executed on the target platform along with instructions on their usage.

## <span id="page-19-1"></span>**4.1 Intel® QuickAssist Accelerator Sample Application**

The software package contains a set of sample tests that exercises acceleration functionality. This section describes the steps required to build and execute the sample tests.

The sample application is provided for the user space.

### <span id="page-19-2"></span>**4.1.1 Compiling the Acceleration Sample Code**

- *Note:* These instructions assume the software package was untarred in the /QAT directory and the kernel source files were placed in the directory specified in this guide.
	- 1. Open a Terminal Window and switch to superuser:

 $# \sin$ <enter root password>

- *Note:* For details on running user space applications as non-root user, refer to the "Running Applications as Non-Root User" section in the applicable programmer guide (see [Section 1.2.2, "Product Documentation" on page 8](#page-7-0)).
	- 2. Switch to the /QAT directory and compile the installation samples.

```
# cd /QAT
# make samples-install
```
This compiles the acceleration sample code for user space. It also compiles the memory mapping driver used with the user space application.

Proceed to [Section 4.1.2.1, "signOfLife Tests" on page 21](#page-20-0) for instructions on executing the tests.

### <span id="page-19-3"></span>**4.1.2 Loading the Sample Code**

*Note:* Before launching the cpa sample code application, the environmental variable LD LIBRARY PATH must set to the path where libqat  $s.s$  is located.

> The acceleration kernel module must be installed and the software must be started before attempting to execute the sample code. This can be verified by running the following commands:

# lsmod | grep "qa" # service qat\_service status

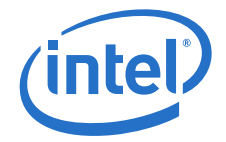

Typical output is similar to the following:

```
# service qat_service status
Checking status of all devices.
There is 3 QAT acceleration device(s) in the system: 
 qat_dev0 - type: c6xx, inst_id: 0, bsf: 88:00.0, #accel: 5 #engines: 10 state: up
qat dev1 - type: c6xx, inst id: 1, bsf: 8a:00.0, #accel: 5 #engines: 10 state: up
qat dev2 - type: c6xx, inst id: 2, bsf: 8c:00.0, #accel: 5 #engines: 10 state: up
```
*Note:* If the module is not returned from the first command, refer to [Section 3.2.3,](#page-16-1)  ["Installation Procedure" on page 17](#page-16-1) for additional information on starting the Acceleration software.

The sample code is executed by launching the application for user space.

The application allows the run-time parameters listed below.

#### <span id="page-20-1"></span>**Table 4. Sample Code Parameters**

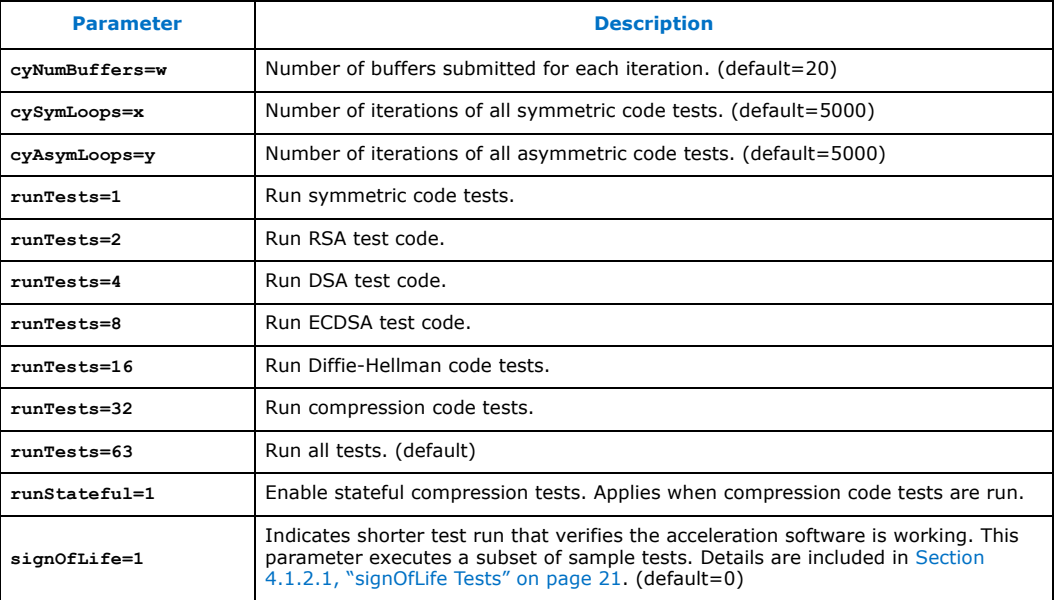

#### <span id="page-20-0"></span>**4.1.2.1 signOfLife Tests**

The signOfLife parameter is used to specify that a subset of the sample tests are executed with smaller iteration counts. This provides a quick test to verify the acceleration software and hardware are set up correctly.

*Note:* If the signOfLife parameter is not specified, the full run of tests can take a significant amount of time to complete.

#### **User Space**

After building the sample code with the installation script, the user space application is located at:

\$ICP\_ROOT/build

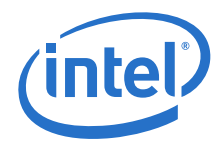

Then run the following commands:

```
# cd $ICP_ROOT/build/
#export LD_LIBRARY_PATH=`pwd`
```
## # ./cpa\_sample\_code signOfLife=1

### <span id="page-21-0"></span>**4.1.3 Test Results**

When running the application, the results are printed to the terminal window in which the application is launched.

#### **Example**

Here is an example of the log messages created during the test:

```
---------------------------------------
Algorithm Chaining - AES256-CBC HMAC-SHA512 
Number of threads 2
Total Submissions 20
Total Responses 20
Packet Size 512
---------------------------------------
```
A similar pattern is repeated for each of the tests.

## <span id="page-21-1"></span>**4.2 Intel® QuickAssist API Sample Code**

The software package contains sample code that demonstrates how to use the Intel $^\circledR$ QuickAssist APIs and build the structures required for various use cases.

For more details, refer to the *Intel*® *QuickAssist Technology API Programmer's Guide*  (see listing in [Table 1, "Product Documentation and Software" on page 8](#page-7-3)).

## <span id="page-21-2"></span>**4.2.1 Compiling the Acceleration Functional Sample Code**

The acceleration functional sample code can be compiled manually.

*Note:* These instructions assume the software package has been untarred to the /QAT directory and that the kernel source files were placed in the directory specified in this guide.

1. The following environment variable must be set to build the modules:

export ICP\_ROOT=<QATdir>

where  $\langle$ QATdir> is  $\rangle$ QAT or the directory where the package was untarred.

```
# export WITH UPSTREAM=1
# export WITH_CMDRV=1
```
2. Compile for the user space using the following commands:

# cd \$ICP\_ROOT/quickassist/lookaside/access\_layer/src/sample\_code/functional # make all

**Result:** The generated Linux<sup>\*</sup> kernel objects and sample applications are located at:

\$ICP\_ROOT/quickassist/lookaside/access\_layer/src/sample\_code/functional/build

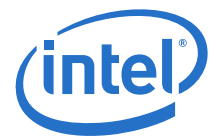

### <span id="page-22-0"></span>**4.2.2 Executing the Acceleration Functional Sample Code in User Space**

1. To execute the acceleration functional sample code in user space, use the following commands:

# cd \$ICP\_ROOT/quickassist/lookaside/access\_layer/src/sample\_code/functional/ build "./hash\_file\_sample

*Note:* The hash\_file\_sample is one of the functional user space applications. You can launch the other user space applications in a similar fashion.

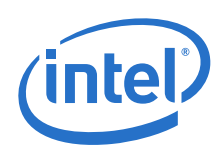

## <span id="page-23-0"></span>**5.0 Installing, Building, and Running Yocto\***

The Yocto Project\* is an open-source collaboration project focused on embedded Linux\*. Yocto includes a set of tools to build a custom Linux distribution. The process to create your custom Linux distribution using Yocto involves creating your own image on a software development workstation. The steps in Section 5.1, "Building the Yocto $*$ [SDK Image" on page 24](#page-23-1) should be done on a software development workstation, not the Harcuvar CRB.

The steps to build and copy the image on Ubuntu $*$  14.04 are included here. If using a different Linux distribution, consult the Yocto Project website [http://](http://www.yoctoproject.org) [www.yoctoproject.org](http://www.yoctoproject.org)) for more information and documentation, including:

- • [Yocto Quick Start Guide: h](http://www.yoctoproject.org/docs/latest/yocto-project- qs/yocto-project-qs.html)ttp://www.yoctoproject.org/docs/latest/yocto-projectqs/yocto-project-qs.html
- Git repository: <http://git.yoctoproject.org/cgit/cgit.cgi/meta-intel/>
- *Note:* The pre-built image has a Time-Limited-Kernel (TLK), which means that the image is restricted to a 10-day uptime and the image will be auto-rebooted after that time. TLK is added to encourage end-users to build their own image for production.

## <span id="page-23-1"></span>**5.1 Building the Yocto\* SDK Image**

Follow the instructions below to create the Yocto\* SDK image. A pre-built image Yocto SDK image is provided in the Electronic Design Kit (document number 565762). If using the pre-built image, proceed to [Section 5.2, "Creating the Linux\\* Boot Disk" on](#page-25-0)  [page 26](#page-25-0) for instructions on creating OS boot image.

*Note:* If you are upgrading the acceleration drivers, proceed to [Section 5.4, "Upgrading](#page-27-1)  [Acceleration Software" on page 28](#page-27-1).

> **Prerequisites:** The build process using sato consumes about 100 GB of disk space. Therefore, at least 200 GB of free disk space is recommended.

- *Note:* If script build errors appear to be syntax errors, it is likely that the script is being passed to the wrong shell. Many Yocto scripts call  $/\text{bin}/\text{sh}$ , which may be symbolically linked to /bin/dash. To resolve the problem, remove /bin/sh ("sudo rm /bin/ sh") and link to bash instead ("sudo  $ln -s$  /bin/bash /bin/sh").
	- 1. Install Ubuntu\* 14.04 (64-bit).

#### *Note:* Always execute the following instructions as a non-root user.

2. If required, add the following proxy settings for your network environment to /etc/environment:

https\_proxy='https://<proxy\_server>:<proxy\_port>/' http\_proxy='http://<proxy\_server>:<proxy\_port>/' ftp\_proxy='http://<proxy\_server>:<proxy\_port>/' GIT\_PROXY\_COMMAND=/usr/bin/git\_proxy\_command

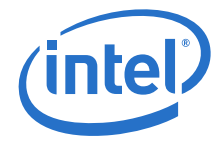

Configure ssh configuration file for proxy settings. Add following lines to  $\sim$  / . ssh / config:

```
host *
ProxyCommand connect-proxy -s %h %p
```
Create the /usr/bin/git\_proxy\_command file and add the following lines:

#!/bin/sh connect-proxy -s \$@

Change the git proxy command file to be executable:

sudo chmod +x /usr/bin/qit proxy\_command

Log out of the current user account and login, to allow the environment changes to take effect.

3. Update apt-get:

# sudo apt-get -y update

4. Install the required software components:

# sudo apt-get -y install gawk wget git-core diffstat unzip texinfo \ build-essential chrpath libsdl1.2-dev xterm socat connect-proxy

*Note:* If the apt-get command does not succeed completely, try it again, since the specific mirror selected may not have transferred the files correctly.

> 5. Download the BSP (document number 565774) and copy this file to the /home/ <userid> directory on the build system. Then change that directory.

6. Decompress and extract the archived package. For example:

```
<package_name> = harcuvar_PV
   # tar xzvf <package_name>.tar.gz
```
The <package\_name> package consists of setup folder and setup scripts. The setup script has test logic to check if your build system is able to access the Internet.

The setup folder consists of BSP-related patches inside setup/patchset/bsp, setup/patchset/meta.

```
# cd <package name>
# chmod +x setup.sh setup/combo-layer
# ./setup.sh
```
7. Verify that the following directory structure is present, at a minimum:

```
pwd: ~/<package_name>
|-- bitbake
|
|-- meta-intel
   \blacksquare| |--meta-isg
|--meta-openembedded
|--meta-virtualization
|--meta-yocto
```
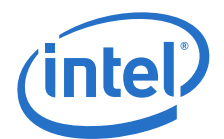

8. Run the script to build the environment essentials:

```
# cd ~/<package_name>
# source oe-init-build-env build
```
This also changes the current working directory to  $\sqrt{\frac{2}{\pi}}$  and  $\sqrt{\frac{2}{\pi}}$  and  $\sqrt{\frac{2}{\pi}}$ 

- *Note:* Be sure to source the file while in /poky since the build directory is created based on the current working directory.
	- 9. By default, the 64-bit version of the OS is built. If the 32-bit OS is required, edit the file  $\sim$ /<package\_name>/build/conf/local.conf and update the MACHINE line as follows:  $M\overline{A}CHINE$  ?= "intel-core2-32".
	- 10. Build the SDK image by running the commands:

# cd ~/<package\_name>/build

# bitbake core-image-sato-sdk

*Note:* The bitbake cannot run as a root user. Note the following:

• If build errors appear to be script errors such as the one shown in the following example, verify that  $/\text{bin}/\text{sh}$  is linked to  $/\text{bin}/\text{hash}$  as described in Step 7.

[: 128: cmdline: unexpected operator |

- If the build fails and bitbake command needs to be executed again, repeat Step 7 to source oe-init-build-env.
- Log files (including errors and warnings) for the build are included in the  $\sim$ / <package\_name>/build/tmp/log directory.
- Warning messages may be observed during the build process. These can be safely ignored.
- If an error is returned stating bitbake is not installed, verify that you sourced the oe-init-build-envfile in ~/<package\_name> as described in Step 7.
- The command may take several hours to complete, depending on the particular software development machine and network speed.
- 11. Verify that the hddimg is created in  $\sqrt{\pi}$  x and  $\pi$  name>/build/tmp/deploy/ images/<intel-corei7-64 | intel-core2-32>. The 64-bit version is titled core-image-sato-sdk-intel-corei7-64.hddimg.

## <span id="page-25-0"></span>**5.2 Creating the Linux\* Boot Disk**

*Note:* If you are upgrading the acceleration drivers, proceed to [Section 5.4, "Upgrading](#page-27-1)  [Acceleration Software" on page 28](#page-27-1).

## <span id="page-25-1"></span>**5.2.1 Locating the hddimg**

If creating your own hddimg via the process in [Section 5.1, "Building the Yocto\\* SDK](#page-23-1)  [Image" on page 24](#page-23-1), your hddimg is located in  $\sim$ /<package\_name>/build/tmp/ deploy/images/<intel-corei7-64 | intel-core2-32>.

#### <span id="page-25-2"></span>**5.2.2 Creating the Boot Disk**

*Note:* Special care must be taken when creating the boot disk, since any misidentification of the target disk can overwrite critical data. Back up your data if there is any doubt about which disk you will be writing to in the following steps.

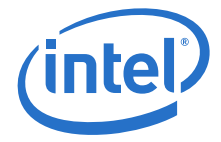

A script file is included in the Yocto\* BSP for creating the disk image. The script is called mkefidisk.sh and is located in the following directory:

~/<package\_name>/scripts/contrib

Usage is:

mkefidisk.sh HOST\_DEVICE image.hddimg TARGET\_DEVICE

where:

HOST\_DEVICE => Device to install image to. TARGET\_DEVICE => Name of the device as target device sees it. This would likely be /dev/sds.

1. Identify the device name for your HOST\_DEVICE. This is the drive the Yocto image is being installed to. Study the output of one or more of the following commands to give confidence as to which disk is which:

```
# sudo parted -l
# df -h
# cat /proc/partitions
```
2. Launch the mkefidisk.sh script using the HOST\_DEVICE identified in Step 1, the hard drive image created in [Section 5.1](#page-23-1) or pre-built image, and the TARGET\_DEVICE (likely  $/$ dev $/$ sda). The following commands show the command for building the target image to the  $/$ dev $/$ sdb drive with the 64-bit image created in [Section 5.1](#page-23-1).

```
# cd ~< package name>
   # sudo ./scripts/contrib/mkefidisk.sh /dev/sdb ./build/tmp/deploy/images/
intel-corei7-64/core-image-sato-sdk-intel-corei7-64.hddimg /dev/sda
```
Answer "y" when prompted to prepare the EFI image on the HOST\_DEVICE ( $/$ dev $/$ sdb in this example).

During the process, an error dialog may appear that states Unable to open a folder for 3.3 GB Volume or Unable to open a folder for ROOT. These errors can be safely ignored. Click **OK** to close the error dialog.

When the image preparation is complete, the following message appears:

Installation completed successfully

3. Power down the build system when the image preparation is complete. Insert the newly created SATA drive or USB stick into the target system and boot to the Yocto OS.

## <span id="page-26-0"></span>**5.3 Additional Information on Software**

*Note:* If you are upgrading the acceleration drivers, proceed to [Section 5.4, "Upgrading](#page-27-1)  [Acceleration Software" on page 28](#page-27-1).

> The software package contains a set of sample tests that exercises acceleration functionality. This section describes the steps required to build and execute the sample tests.

The sample application is provided for the user space.

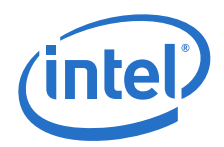

## <span id="page-27-0"></span>**5.3.1 Loading the Sample Code**

The acceleration kernel module must be installed and the software must be started before attempting to execute the sample code. This can be verified by running the following commands:

```
# lsmod | grep "qa"
# /etc/init.d/qat_service status
```
Typical output is similar to the following:

```
~# /etc/init.d/qat_service status Checking status of all devices.
   There is 1 QAT acceleration device(s) in the system:
   qat dev0 - type: c3xxx, inst id: 0, bsf: 01:00:0, #accel: 2 #engines: 6
state: up
```
Install the memory driver.

```
# insmod /lib/modules/4.1.8-yocto-standard/updates/drivers/crypto/qat/
usdm_drv.ko
```
The sample application is executed by launching the application for user space. The application is located in the /usr/bin directory. Section 4.1.2, "Loading the Sample [Code" on page 20](#page-19-3) includes a list of run-time parameters for the application. To execute the sign of life test, use the following command:

# ./cpa\_sample\_code signOfLife=1

## <span id="page-27-1"></span>**5.4 Upgrading Acceleration Software**

This section describes the steps required to update the existing Yocto\* image with the updated acceleration software. It enables usage of the newer acceleration software package without rebuilding the target image.

- 1. Perform the following commands to install kernel header files:
	- # cd /usr/src/kernel/
	- # make oldconfig && make modules\_prepare && make scripts
	- # ln -s /usr/src/kernel /lib/modules/4.4.13-yocto-standard/build
- 2. Create a working directory for the software. This directory can be user defined, but for the purposes of this document a recommendation is provided.
	- # mkdir /QAT # cd /QAT
- 

*Note:* In this document, the working directory is assumed to be /QAT. This directory is the ICP\_ROOT.

> 3. Transfer the tarball to the development board using any preferred method, for example, the USB memory stick, CDROM, or network transfer in the  $\sqrt{QAT}$ directory.

Unpack the tarball using the following command:

# tar -zxof <QAT tarball name>

4. Restricting access to the files is recommended:

# chmod -R o-rwx \*

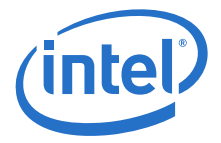

5. Uninstall the existing acceleration software using the command:

# make uninstall

- 6. Install the acceleration software and acceleration sample code using the following commands:
	- # ./configure # make install # make samples-install
- 7. Execute sample code.
	- # cd build
	- # export LD\_LIBRARY\_PATH=/usr/lib64
	- # ./cpa\_sample\_code

Refer to [Section 4.1.2, "Loading the Sample Code" on page 20](#page-19-3) for list of run-time parameters for the application.

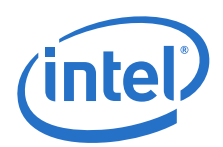

## <span id="page-29-0"></span>**6.0 Physical Function to Virtual Function Communications**

In a visualized environment, a Physical Function (PF) device driver runs on the host and Virtual Function (VF) drivers on the guests. The PF driver initializes the device and loads firmware.

The PF driver communicates with the VF drivers to exchange information and state. Information communicated to the VF driver includes:

- Device capabilities. Capabilities may be filtered by fuses, soft straps, or firmware.
- Driver compatibility. Different driver versions may be running on host and guest. Driver versions may not always be compatible. New features may be developed which, when enabled on the PF, introduce an incompatibility with older VF drivers. If the drivers are incompatible, the VF driver does not complete initialization.
- Event notification. Events, such as errors, which are detected on the PF may need to send notifications to the VFs.

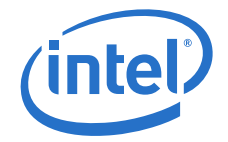

## <span id="page-30-0"></span>**Appendix A Avoiding Kernel Crashes with PCH QAT SKUs**

Some Linux versions, including RHEL/CentOS 7.3, will not boot/install with PCH QAT SKUs (E/M/T/L). This is due to a software driver bug in the in-kernel drivers for QAT. Pre-QS SKUs and 1G/2/4 SKUs are not affected.

To avoid the problem, change the grub boot options to blacklist the QAT in-kernel driver for PCH (qat  $c62x$ ) at installation time and for future boots until the driver is updated and/or the in-kernel qat  $c62x$ . ko file is deleted.

- *Note:* These instructions may not cover the case in which the kernel source is updated. Before updating the kernel, be sure to understand if kernel crashes may result due to this inkernel QAT issue.
- *Note:* Before uninstalling a QuickAssist package, ensure that the package will not restore an in-kernel  $qat$   $c62x$ . ko file that has the issue.
- *Note:* This issue is present approximately from the kernel 4.5 to kernel 4.9 and derivations thereof. The fixes are documented here:
	- https://patchwork.kernel.org/patch/9485107/
	- https://patchwork.kernel.org/patch/9485109/
- *Note:* Some kernels after 4.9 may also experience kernel crashes with gat c62x.ko or other qat modules. Follow the same recommended procedures described below.

## <span id="page-30-1"></span>**A.1 Recommended Procedures**

#### **A.1.1 Installing the Operating System**

Follow these instructions to safely install the operating system:

- 1. Boot platform from installation source (DVD, CD, USB)
- 2. Select "Install CentOS Linux 7.3" (or equivalent) menu from the GRUB list (*but don't press* **Enter**).
- 3. Enter the grub options edit mode. This may be done by pressing **Tab** or **e**.
- 4. Add modprobe.blacklist=qat  $c62x$  to the boot options. If you are not sure where exactly to make the edit, you can just find the word quiet and change it to modprobe.blacklist=qat\_c62x.
- 5. Press **Enter** to boot.
- 6. Continue with installation process. The platform reboots when installation is complete.

### **A.1.2 Operating System First Boot**

At the next reboot select the kernel you want to boot from the GRUB list (*but don't press* **Enter**).

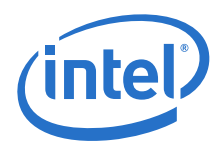

- 1. Press **e**.
- 2. Append to the kernel command line modprobe.blacklist=qat  $c62x$  (line that starts with linuxefi or perhaps linux16). If you are not sure where exactly to make the edit, you can just find the word quiet and change it to modprobe.blacklist=qat\_c62x.
- 3. Press **Ctrl+x** to boot
- *Note:* If you still see a kernel crash including the keywords qat or adf, see [Section A.2,](#page-31-0)  ["Alternative Blacklisting Procedures"](#page-31-0) for additional ideas to reach a command prompt.

Upon reaching the command prompt, remove the in-kernel gat  $c62x$ . ko file that can lead to a kernel crash when inserted into the kernel:

# rm /usr/lib/modules/`uname -r`/kernel/drivers/crypto/qat/qat\_c62x/qat\_c62x.ko

This prevents the offending module from being reloaded in all cases except the case in which a new kernel is loaded.

Reboot and verify that no kernel crash is observed.

# shutdown -r now

## <span id="page-31-0"></span>**A.2 Alternative Blacklisting Procedures**

Depending on your operating system and environment, some alternative methods of blacklist can be attempted or utilized in order to get to a command prompt or for avoiding the kernel crash in the long term. Note that there may be unintended consequences of some of these (e.g. out-of-kernel QuickAssist packages may not install).

## **A.2.1 Grub Options**

Try these options one at a time:

- qat\_c62x.blacklist=yes
- rdblacklist=qat\_c62x
- module blacklist=qat c62x

## **A.2.2 Changes to Configuration File**

Append the following to /lib/modprobe.d/dist-blacklist.conf after booting into rescue mode:

blacklist intel\_qat blacklist qat\_c62x blacklist qat\_dh895xcc

**§**